## **7.4 PASQYRA E PËRGJITHSHME E DETYRIMEVE**

Mund të shihni detyrimet e regjistruara për anëtarin në dy mënyra:

- në dritaren **Regjistrimi dhe shlyerja e detyrimeve/gjobave**
- në klasën **Regjistrimi i detyrimeve**

## *Procedura*

- 1. Në klasën **Anëtari**, gjeni dhe zgjidhni një anëtar
- 2. Zgjidhni metodën **Objekti/Regjistrimi dhe shlyerja e detyrimeve**.
- 3. Hapet dritarja e **Regjistrimi dhe shlyerja e detyrimeve**.

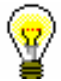

## Këshillë:

Nëse jeni në dritaren **Materiali i bibliotekës kryesore**, klikoni në ikonën i nën emrin e anëtarit.

Nëse dëshironi të keni një pasqyrë të statusit aktual të vonesave, klikoni në butonin **Vonesa aktuale**.

Në bibliotekat me departamente është e mundur të zgjidhni departamentin për të cilin dëshironi të shihni detyrimet e regjistruara në këndin e sipërm të djathtë. Departamenti në të cilin jeni regjistruar si përdorues zgjidhet si parazgjedhje. Nëse dëshironi të shihni të gjitha detyrimet e regjistruara për anëtarin, zgjidhni *të gjitha departamentet*.

4. Në listën e detyrimeve të regjistruar nënvizoni detyrimin me mausin dhe klikoni butonin **Shfaq**.

Në dritaren **Pasqyra – Detyrimet e regjistruara**, do të shfaqen të dhënat mbi detyrimin e regjistruar.

Nëse ndonjë detyrim tashmë është shlyer pjesërisht, numri origjinal i njësive do të shfaqet në kolonën "Nr. i njësive - fillestare ", dhe shuma e shlyer do të shfaqet në kolonën" Paguar ".